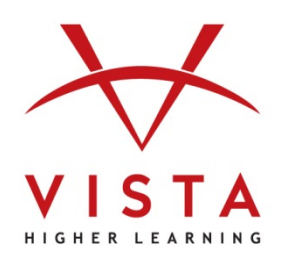

# **VHL Central**

## **Language Learning System 3.0**

Course Management Integration Guide for Canvas Administrators Canvas by Instructure

**Technical Support Home:<http://support.vhlcentral.com/>**

**Online Bookstore: [www.vistahigherlearning.com/store](http://www.vistahigherlearning.com/store)  Customer Service Email: [info@vistahigherlearning.com](mailto:info@vistahigherlearning.com)**

#### **Trademark and License Information**

#### **Copyright © and ® 2018 Vista Higher Learning**

All rights reserved. No part of this publication may be reproduced without the prior written permission of the publisher. Published in the United States of America.

## **Contents**

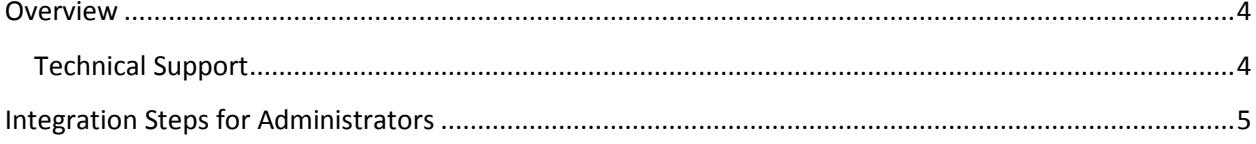

## <span id="page-3-0"></span>**Overview**

The Course Management Integration for Canvas by Instructure allows:

- For a one-to-one relationship between VHL Central Supersite 3.0 and Canvas course rosters.
- Instructors to get to their VHL Central account from Canvas via one login.
- Students to get to their Supersite assignments from Canvas via one login.

The language department is currently using textbooks published by Vista Higher Learning (VHL). These textbooks include access to online learning materials via a course management platform called Supersite 3.0. The Supersite 3.0 materials are hosted on VHL's servers, and include activities instructors can assign to students. These materials rely on a backend-system built specifically for languages, and therefore cannot be hosted directly from Canvas.

Instructors have asked for increased compatibility between Canvas courses and the Supersite 3.0 platform. To meet this request, VHL has created a feature which allows some degree of integration between the two systems. The integration feature allows instructors to:

- Create a one-to-one relationship between their Supersite 3.0 and their Canvas course rosters.
- Allow students to access their Supersite 3.0 course from Canvas without going through a separate login process.

This integration requires:

• Vista Higher Learning to be configured and added as an External Tool, which requires an activated key/secret (provided by VHL Tech Support).

With the key/secret set-up complete and a link created under External Learning Tools, instructors can set up the integration between their Canvas and VHL Central Supersite 3.0 courses.

#### <span id="page-3-1"></span>**Technical Support**

<span id="page-3-2"></span>For technical support, please contact our dedicated instructor technical support staff Instructor Only line at 800.922.6003.

### **Integration Steps for Administrators**

#### **Adding the VHL Central External Tool to the Course Navigation Panel of a Course or Course Template**

- 1. Contact VHL Technical Support to receive the key/secret for your institution.
- 2. In your Canvas account, select the course you want to integrate with the VHL Central site.
- 3. Select the "**Apps**" tab from the "Settings" page.

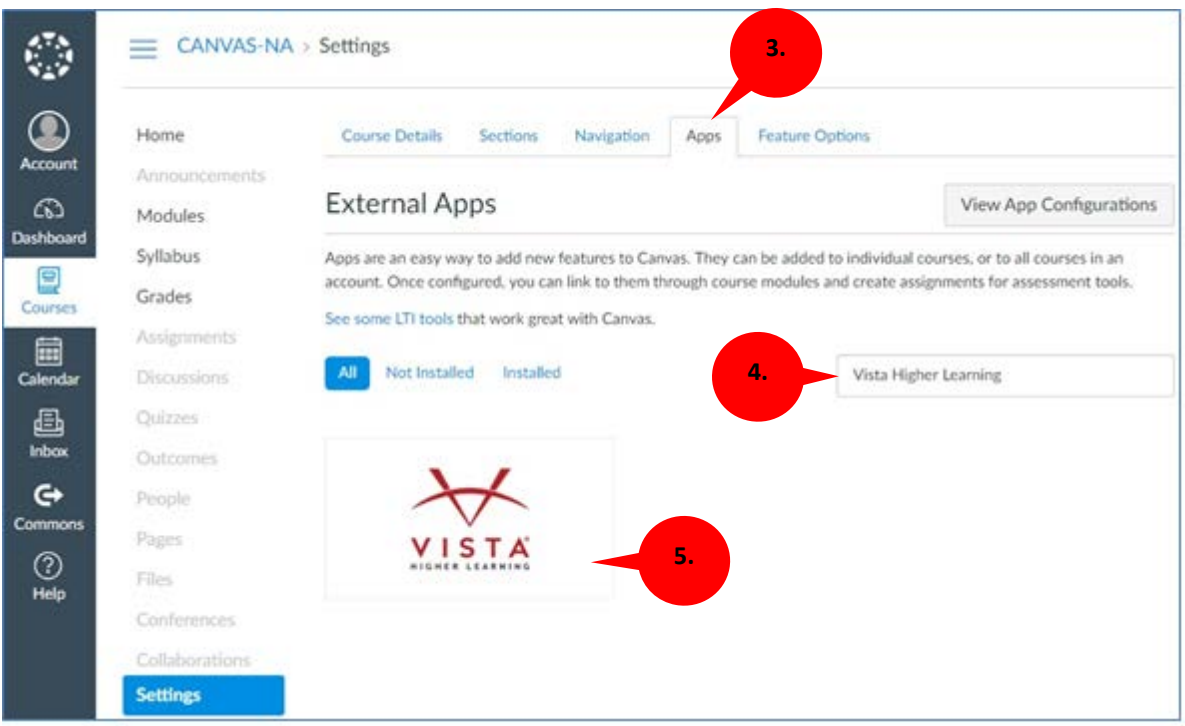

- 4. Use the search field by typing "Vista Higher Learning".
- 5. Click on the "**Vista Higher Learning**" external app image.

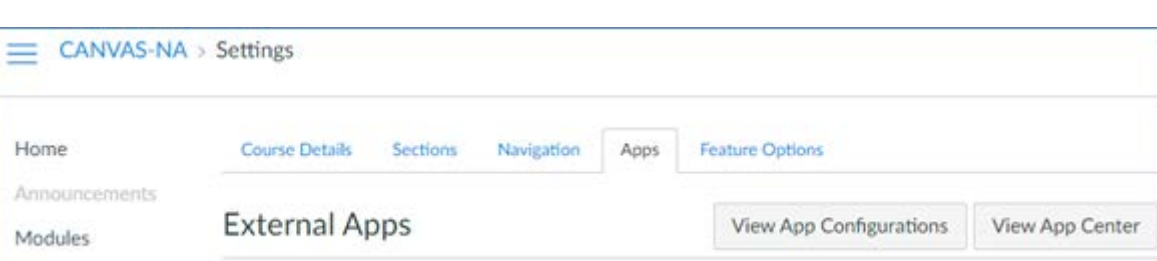

6. Click on the "**+ Add App**" button, under the "Vista Higher Learning" external app image.

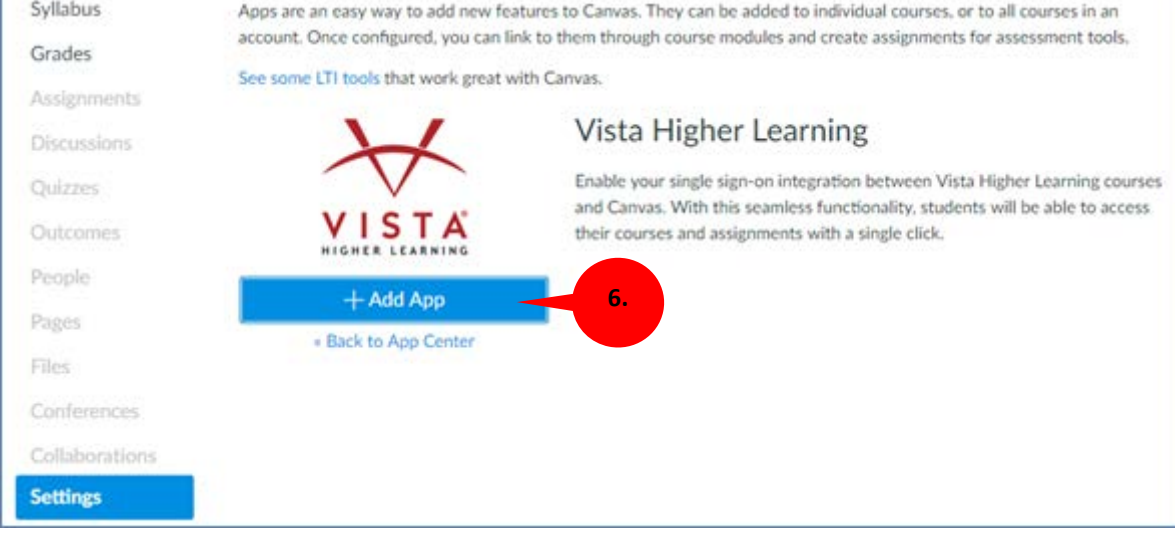

- 7. On the "Add App" dialog that opens, we recommend not changing the "**Vista Higher Learning**" default name.
- 8. Copy and paste in the "**Consumer Key**"and the "**Shared Secret**" for your institution.

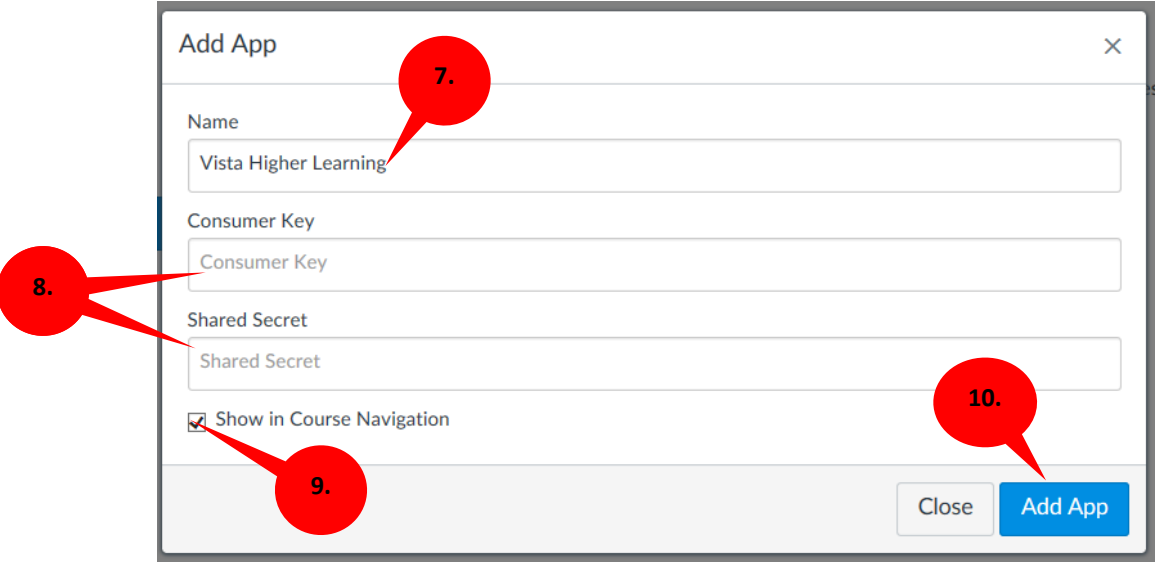

9. Click to enable the "**Show in Course Navigation**" check box.

- 10. Click the "**Add App**" button.
- 11. The "**VHL Central**" app button will now be available in the Course Navigation panel. Click on it to access the VHL Central site. (Refer to the page 15 for **Accessing the VHL Site as an Instructor** for further information on how to link an instructor account to a VHL course section)

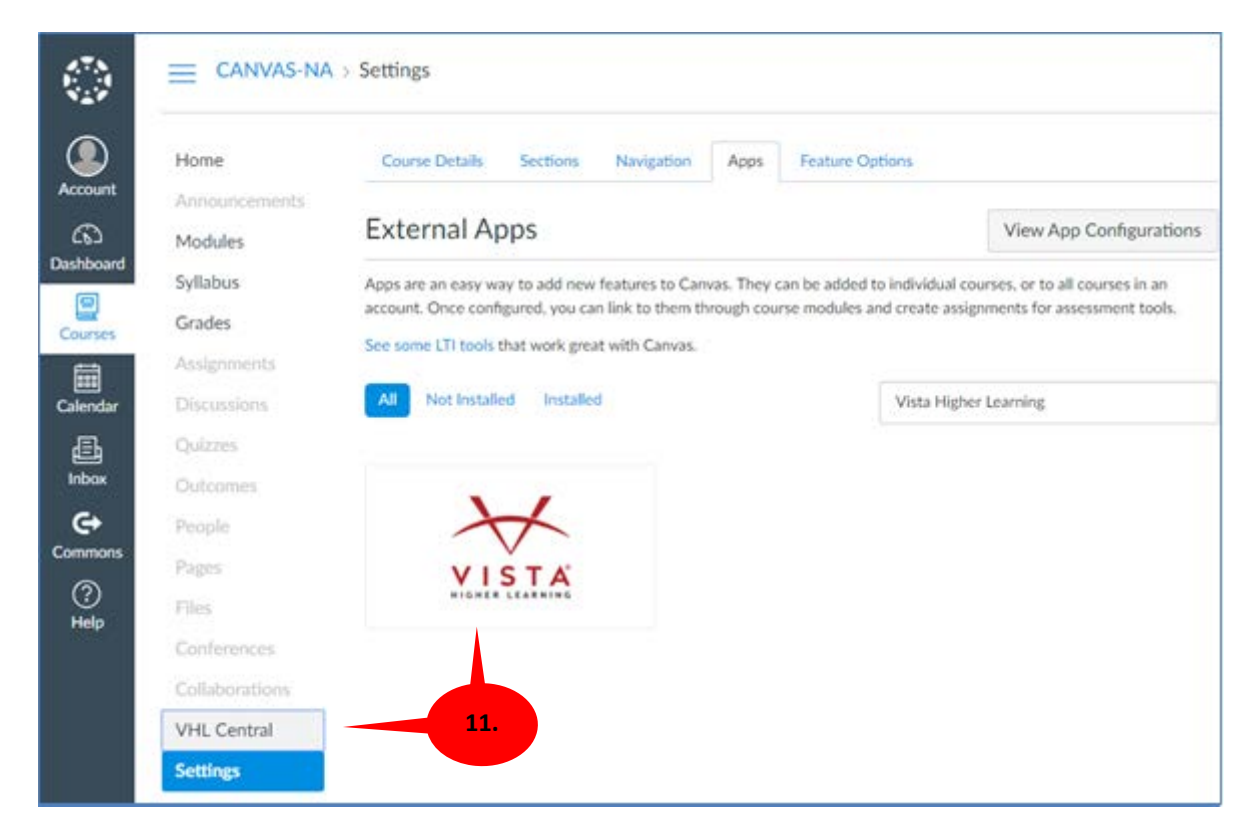

#### **Adding the VHL Central External Tool to a Module in a Course or Course Template**

- 1. Contact VHL Technical Support to receive the key/secret for your institution.
- 2. In your Canvas account, select the course you want to integrate with the VHL Central site.
- 3. Select the "**Apps**" tab from the "Settings" page.

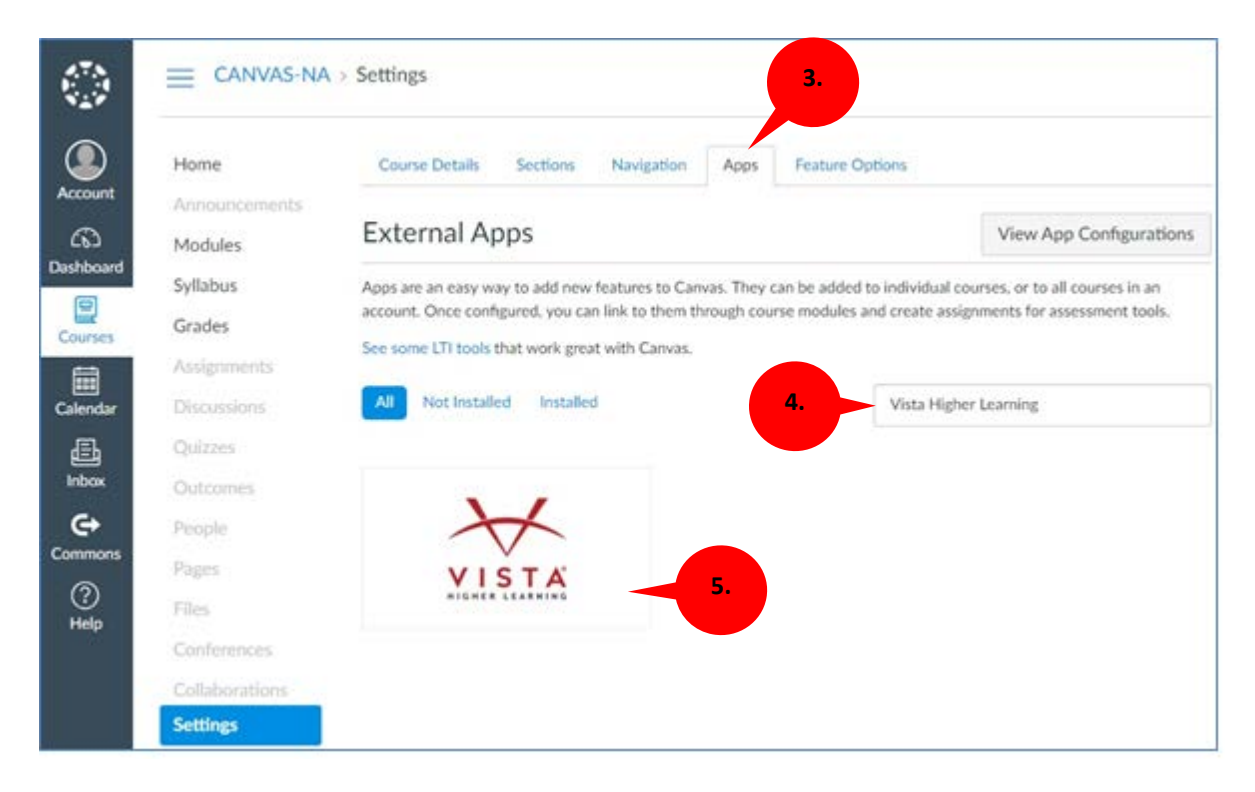

- 4. Use the search field by typing "Vista Higher Learning".
- 5. Click on the "**Vista Higher Learning**" external app image.

6. Click on the "**+ Add App**" button, under the "Vista Higher Learning" external app image.

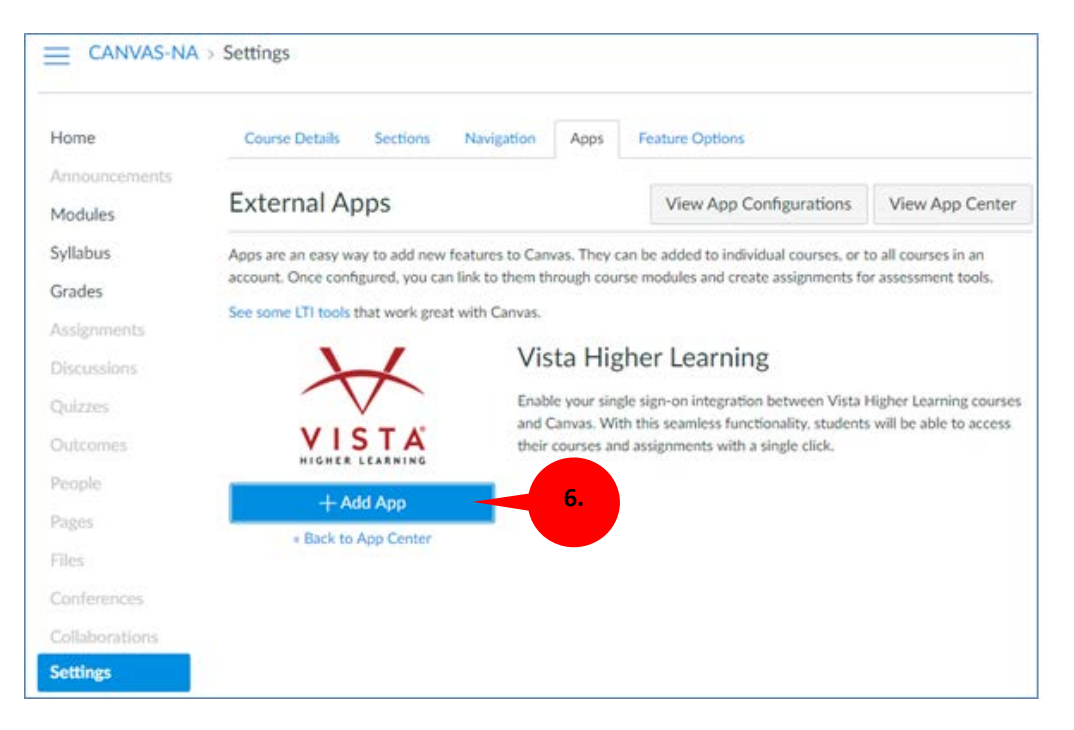

- 7. On the "Add App" dialog that opens, the name field is auto populated with the "**Vista Higher Learning**" default name. We recommend not changing the App name.
- 8. Copy and paste in the "**Consumer Key**"and the "**Shared Secret**" for your institution.

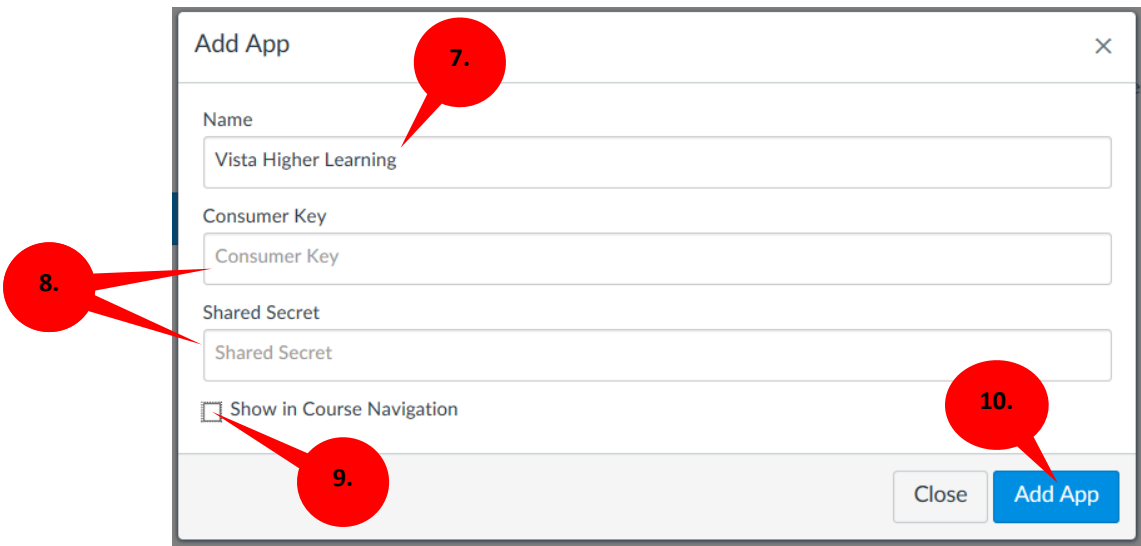

- 9. Leave the "**Show in Course Navigation**" box unchecked.
- 10. Click the "**Add App**" button.

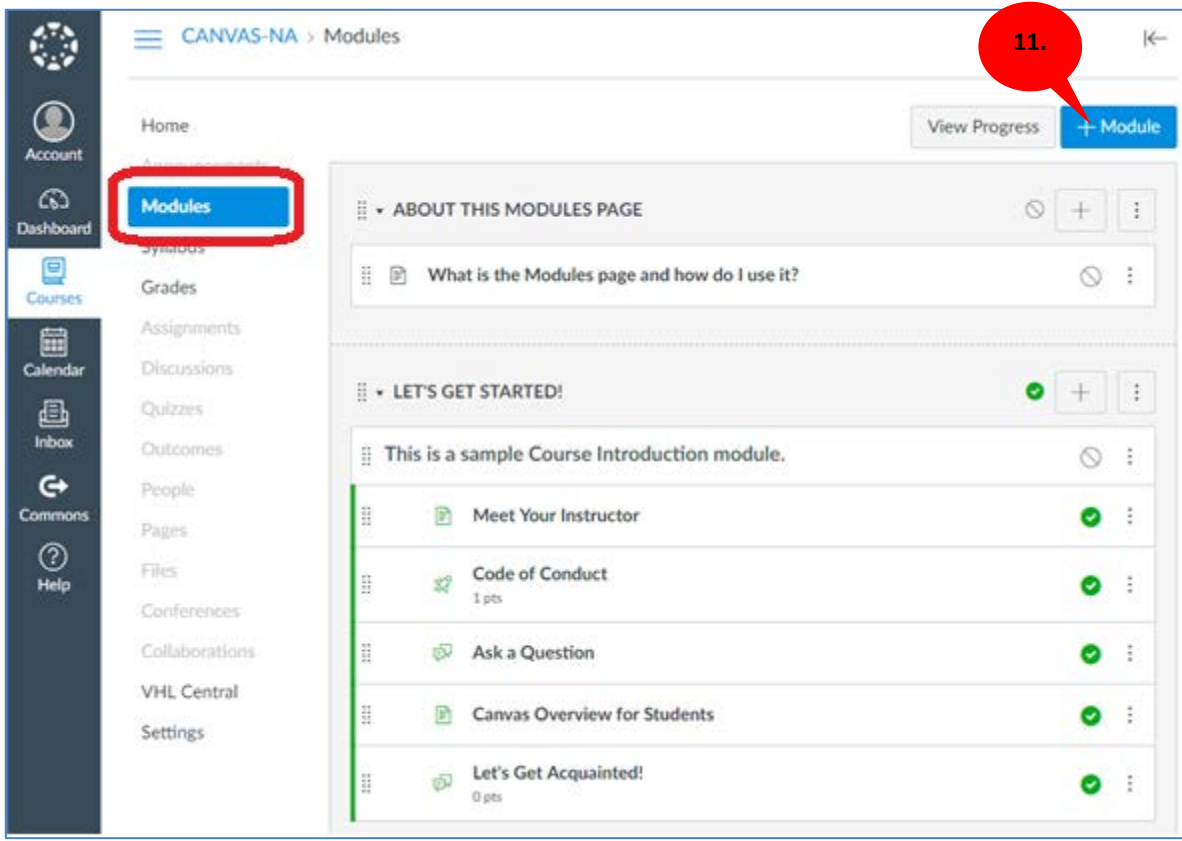

#### 11. Go to the **Modules** page and click to open the **+Module** button.

12. On the "**Add Module**" dialog that opens, type the name of your new module. We recommend using the name chosen on Step 7 - "Add App" dialog - "**Vista Higher Learning"**.

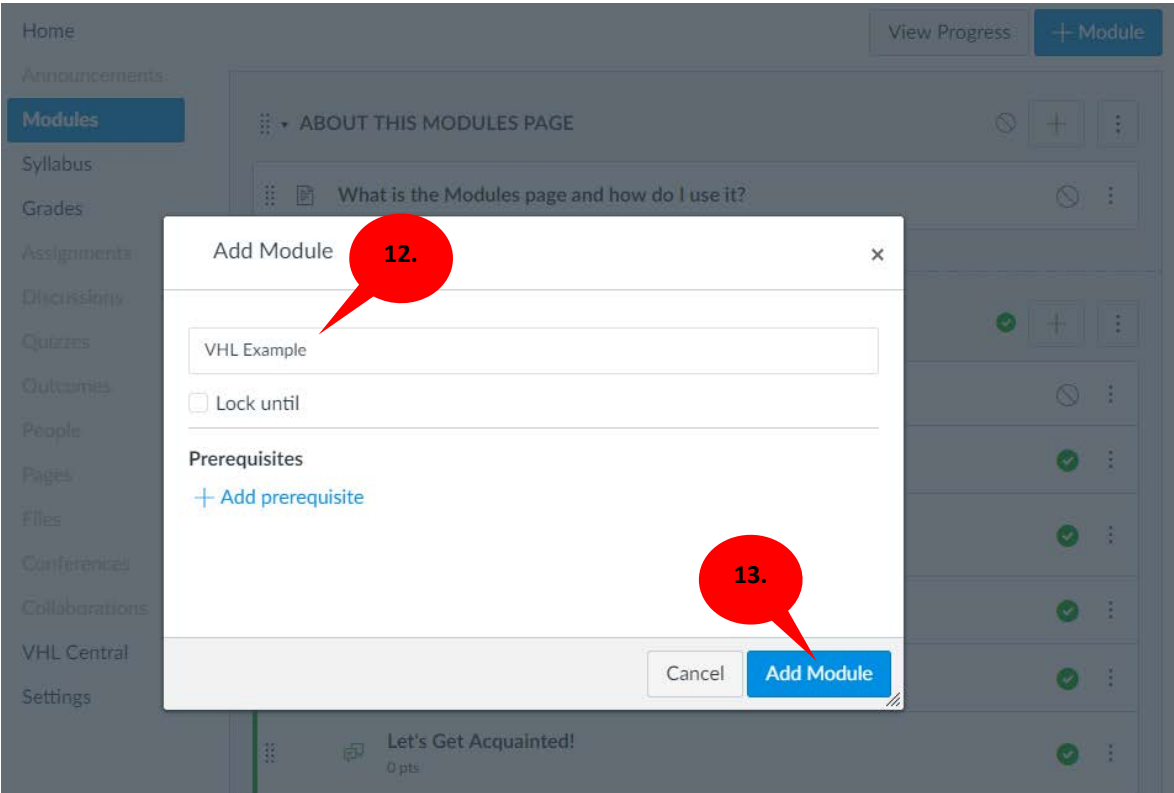

13. Click the "**Add Module**" button.

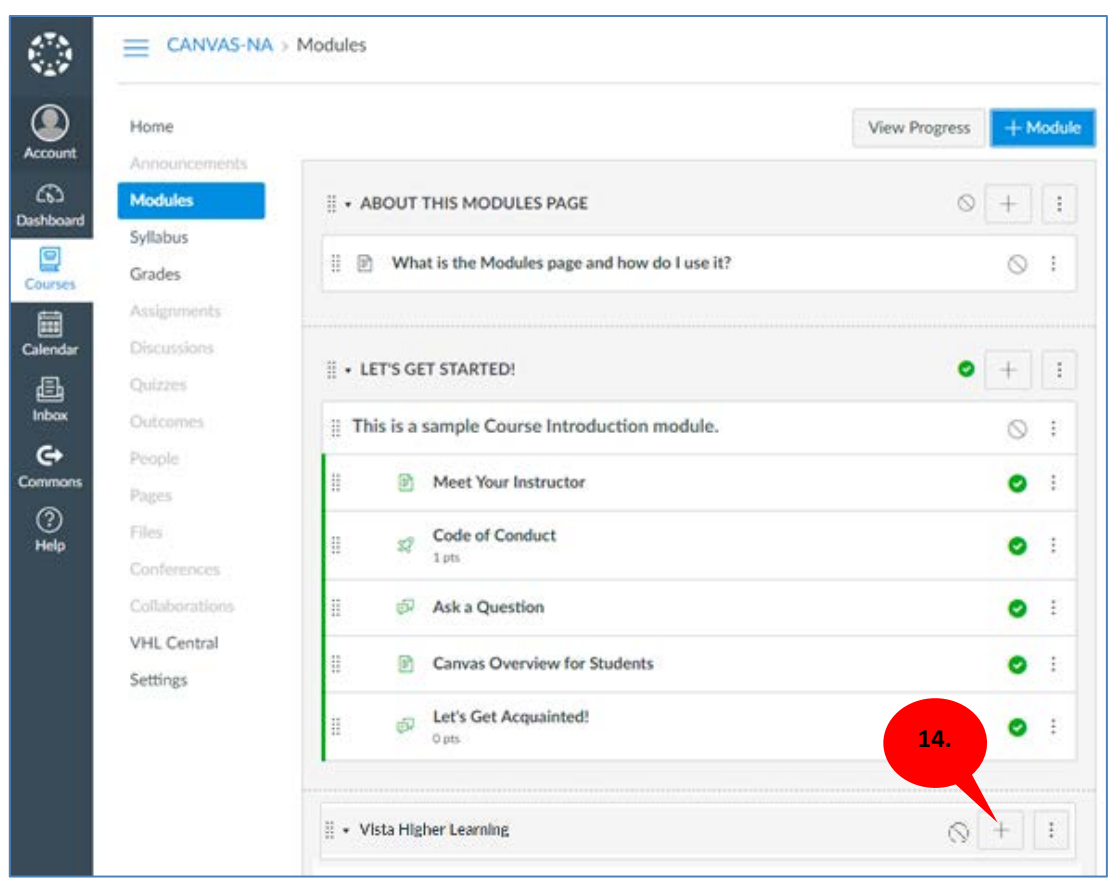

14. Click on the "**+**" sign/button located on the right-side of your new Module.

#### 15. From the "Add Item …" drop-down menu, select the "**External Tool**" option.

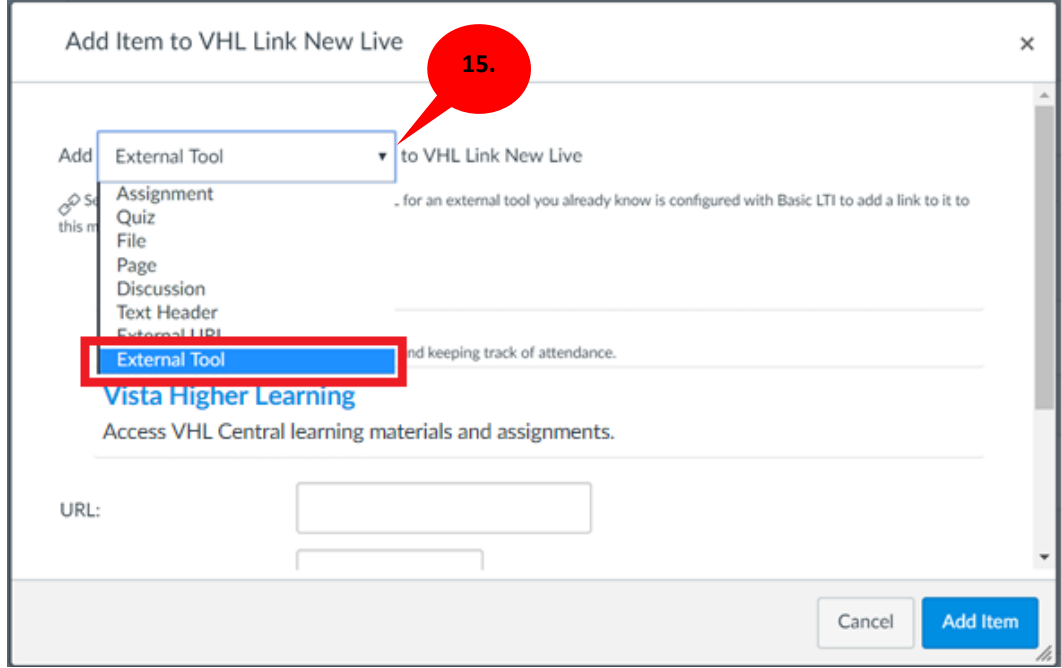

16. Click the "**Vista Higher Learning**" external tool.

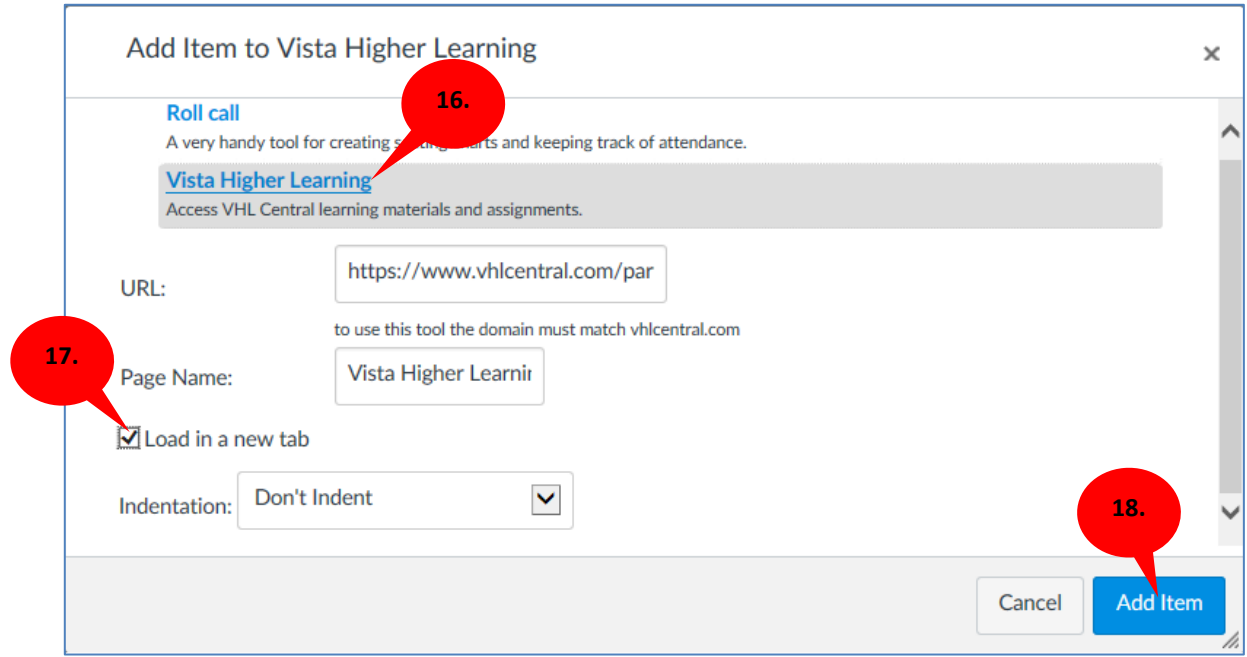

- 17. Check the "**Load in a new tab**" check box.
- 18. Click on the "**Add Item**" button. This will add the Vista Higher Learning tool to the module.

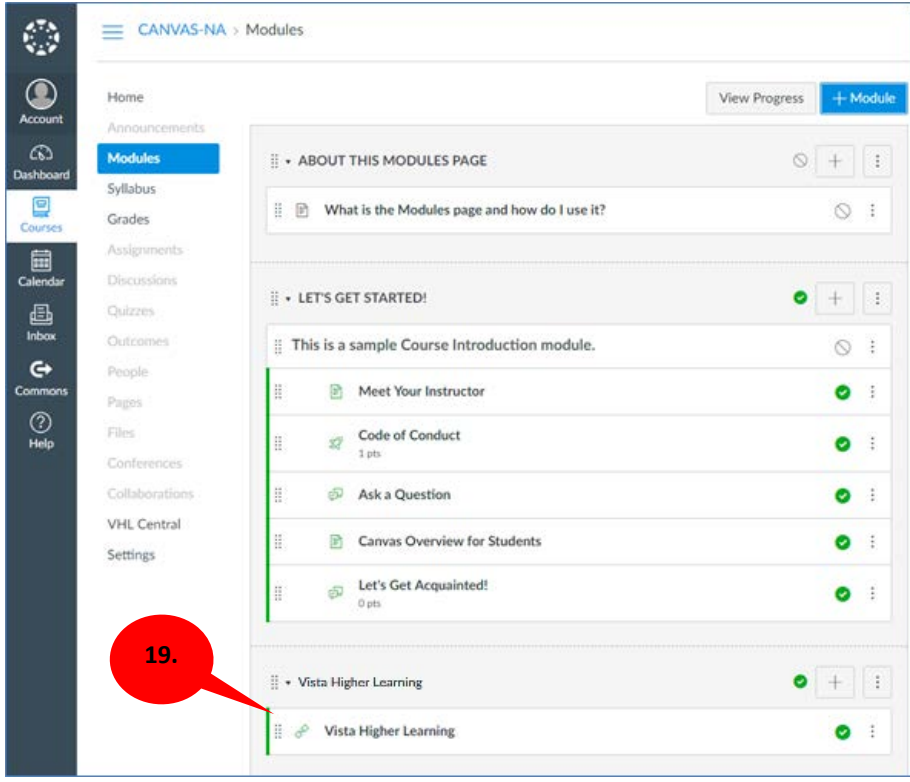

**NOTE:** To enable or publish the new External Tool, click the circle-backslash icon " $\bigcirc$ ". This will display a green circle check mark icon.

- 19. Click the Vista Higher Learning external tool.
- 20. You then see a button for loading Vista Higher Learning in a new tab/window. Click on it to access the VHL Central site.

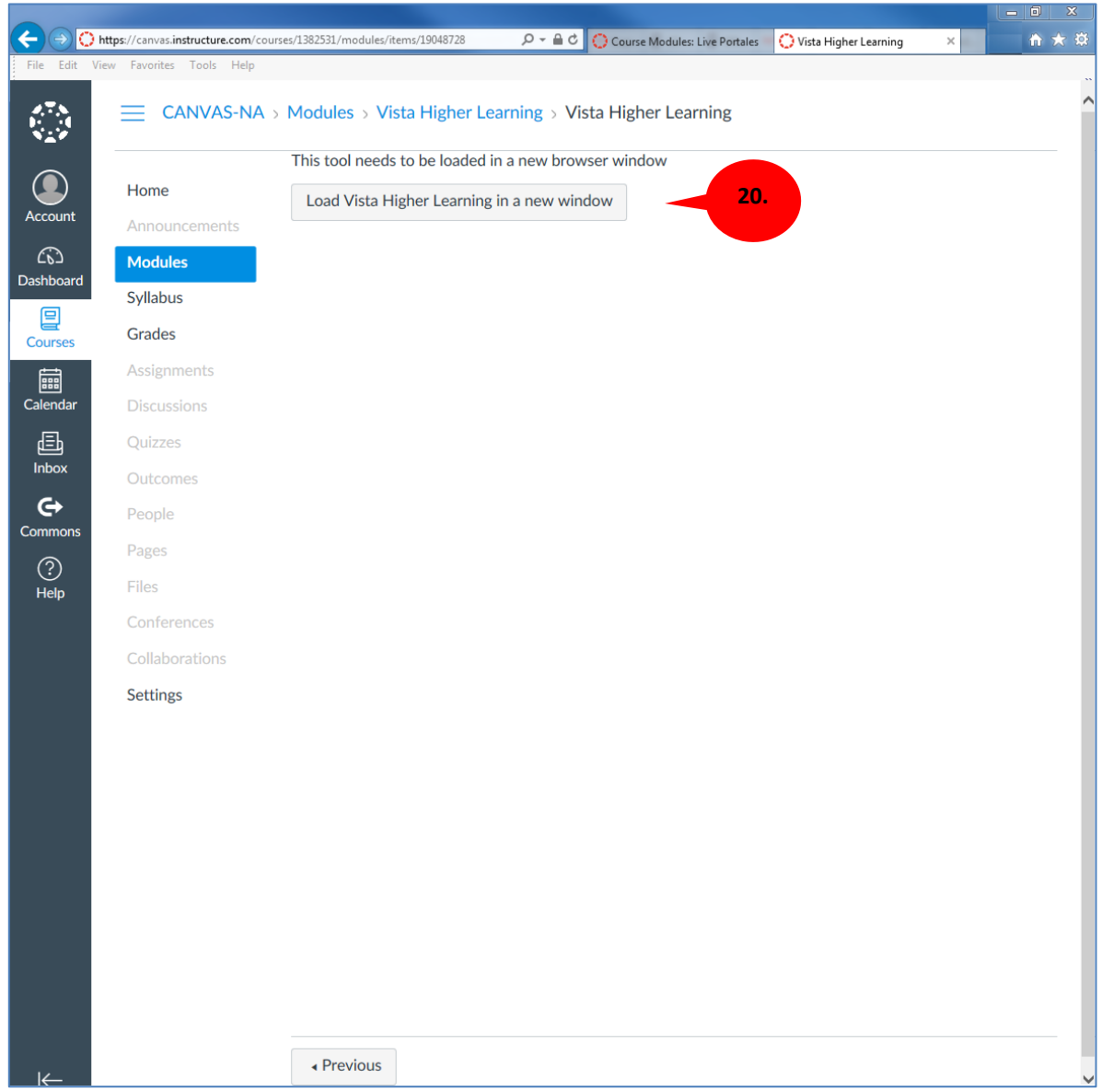

#### **Accessing the VHL Site as an Instructor**

If this is the first time you are accessing the VHL site from Canvas, you will need to enter your login information for a VHL Central instructor account in order to link the two accounts. If you do not yet have a VHL Central account, you will need to contact your VHL Modern Language Specialist to have a VHL Central account setup.

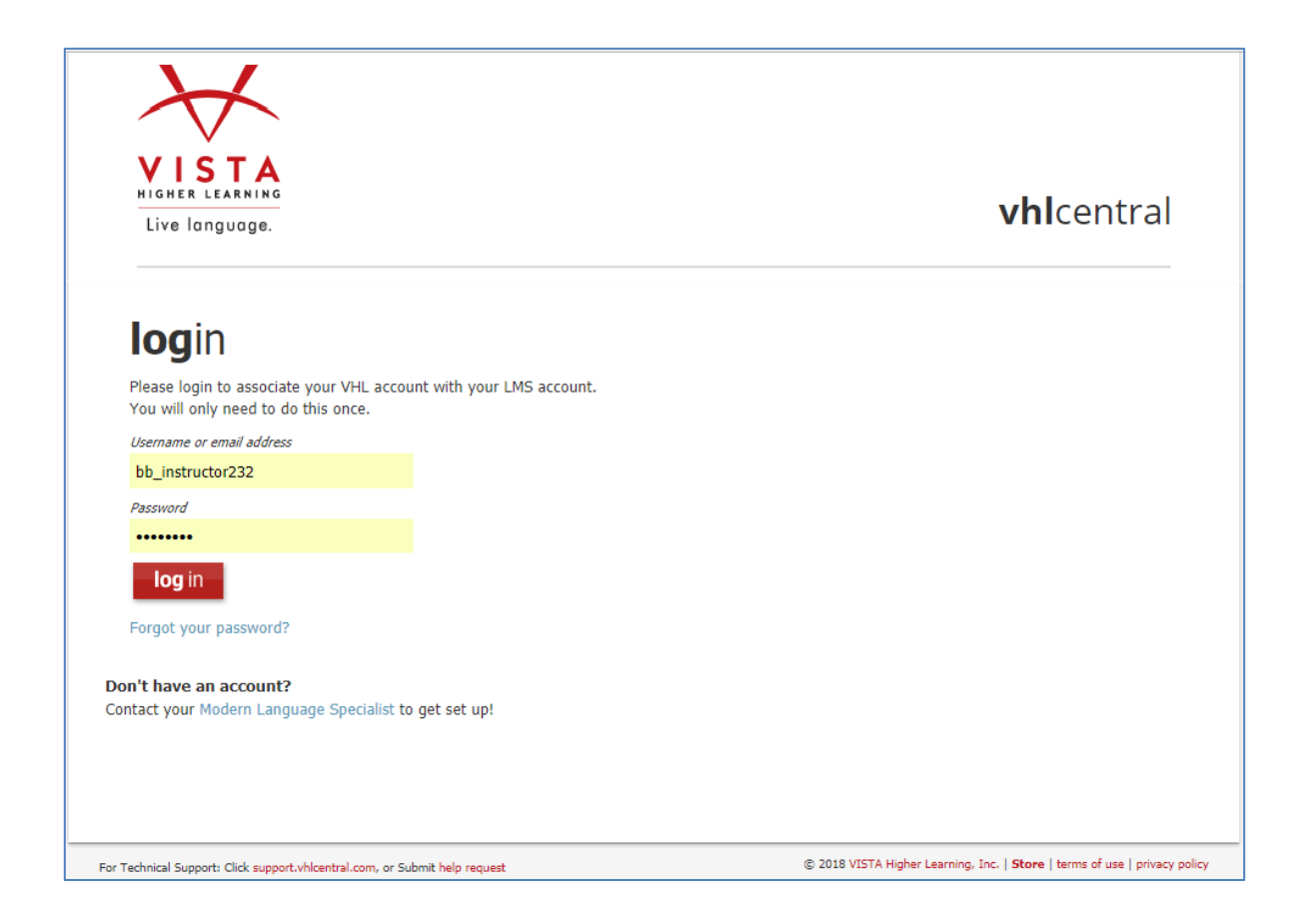

After your VHL Central and Canvas accounts are linked, you will not need to login to VHL Central when entering the course from Canvas.

After logging in the first time (or using either the **VHL Central** navigational menu button or the **VHL Central** module option on subsequent occasions), you will be taken to the **Course Connector** page to link a Canvas course to a VHL course section.

The **Course Connector** page lists all courses/sections created within the Vista Higher Learning titles associated with your VHL Central account. Select the VHL course/section you wish to link to from there and

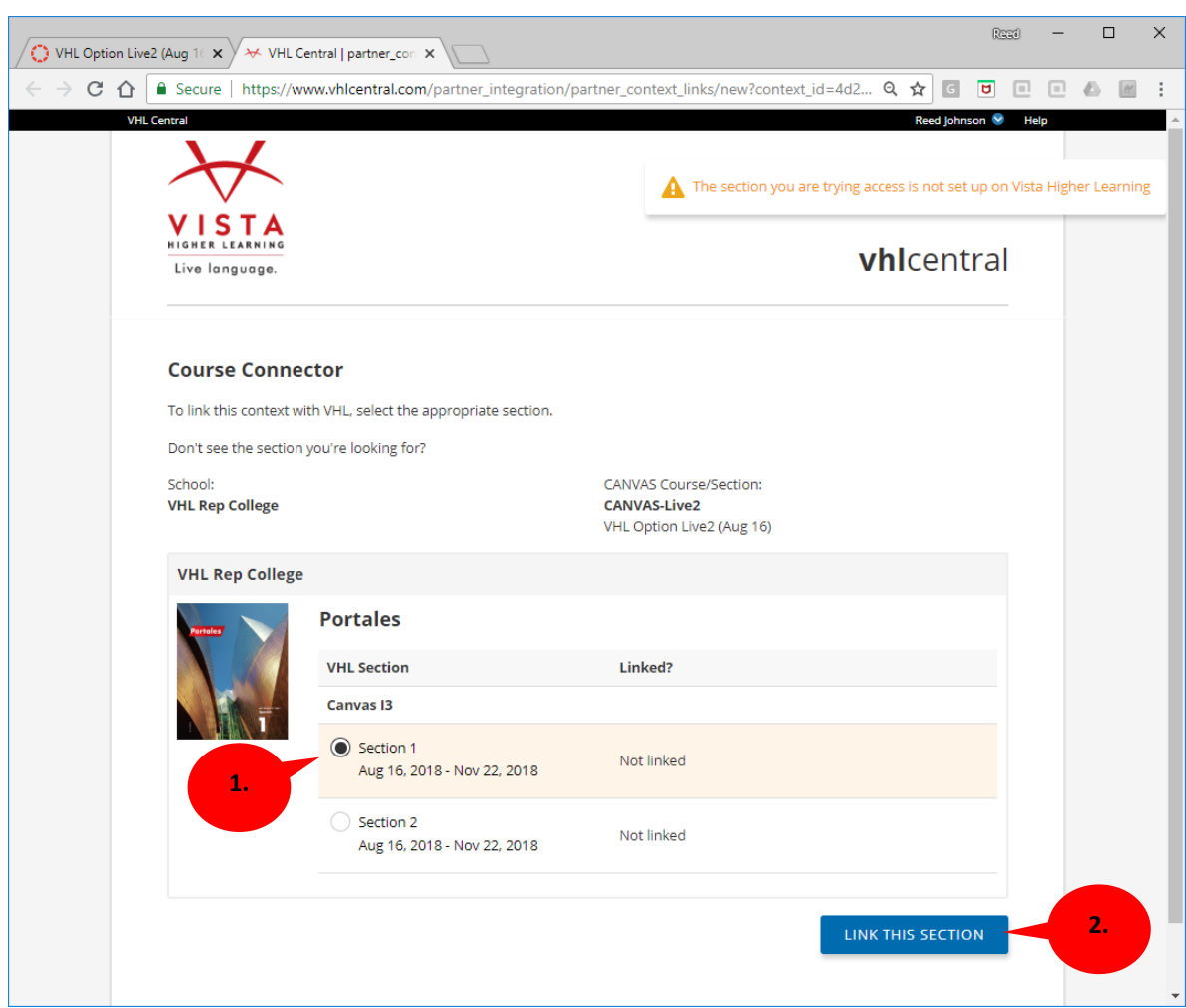

#### **Selecting Course/Section on the Course Connector page**

- 1. Select radio button next to the course/section you wish to link.
- 2. Click on the "**LINK THIS SECTION**" button.
- 3. This will complete the linking process. You with then be directed either to a blank Canvas page or back to your Canvas modules page.

**NOTE:** If you get the blank Canvas page just close that tab and go back to the other browser tab that should still have a Canvas page on it (otherwise just re-enter Canvas as you normally would).

4. From now on use your chosen VHL linking option Canvas (Either the **VHL Central** button on the navigational menu or the **Vista Higher Learning** module item) to re-access the VHL site. You now should be taken directly to your VHL Central page and where you will see an option called "View/Edit LMS partner links" under the My Programs area.

#### **Course/Section not available on the Course Connector page**

- 1. Click the VHL Central link, located on the top left side of the Course Connector page.
- 2. On your VHL Central home page, click on the image of the book to access your instructor dashboard.
- 3. Create your new course and section(s).
- 4. When finished, log out of your VHL Central/Supersite account and close the browser tab.
- 5. Refresh the "Vista Higher Learning" external tool tab/window to have the "Loading Vista Higher Learning in a new window" button available. (If you chose to put the VHL Central button on the Canvas navigation menu you can just click on that to access the VHL site and skip to step 7 below).
- 6. Click on the "**Loading Vista Higher Learning in a new window**" button.
- 7. The **Course Connector** page will reopen for you. New course/section will be available within the **Course Connector** page.
- 8. Select radio button next to the course/section you wish to link.
- 9. Click on the "**LINK THIS SECTION**" button.

#### **Partner Link Summary page – Unlink course sections**

- 1. In your VHL Central home page, click on the "**View/Edit LMS partner links**" link. This will open the Partner Link Summary page.
- 2. On the Partner Link Summary page, click on "Unlink" to disconnect course/section.

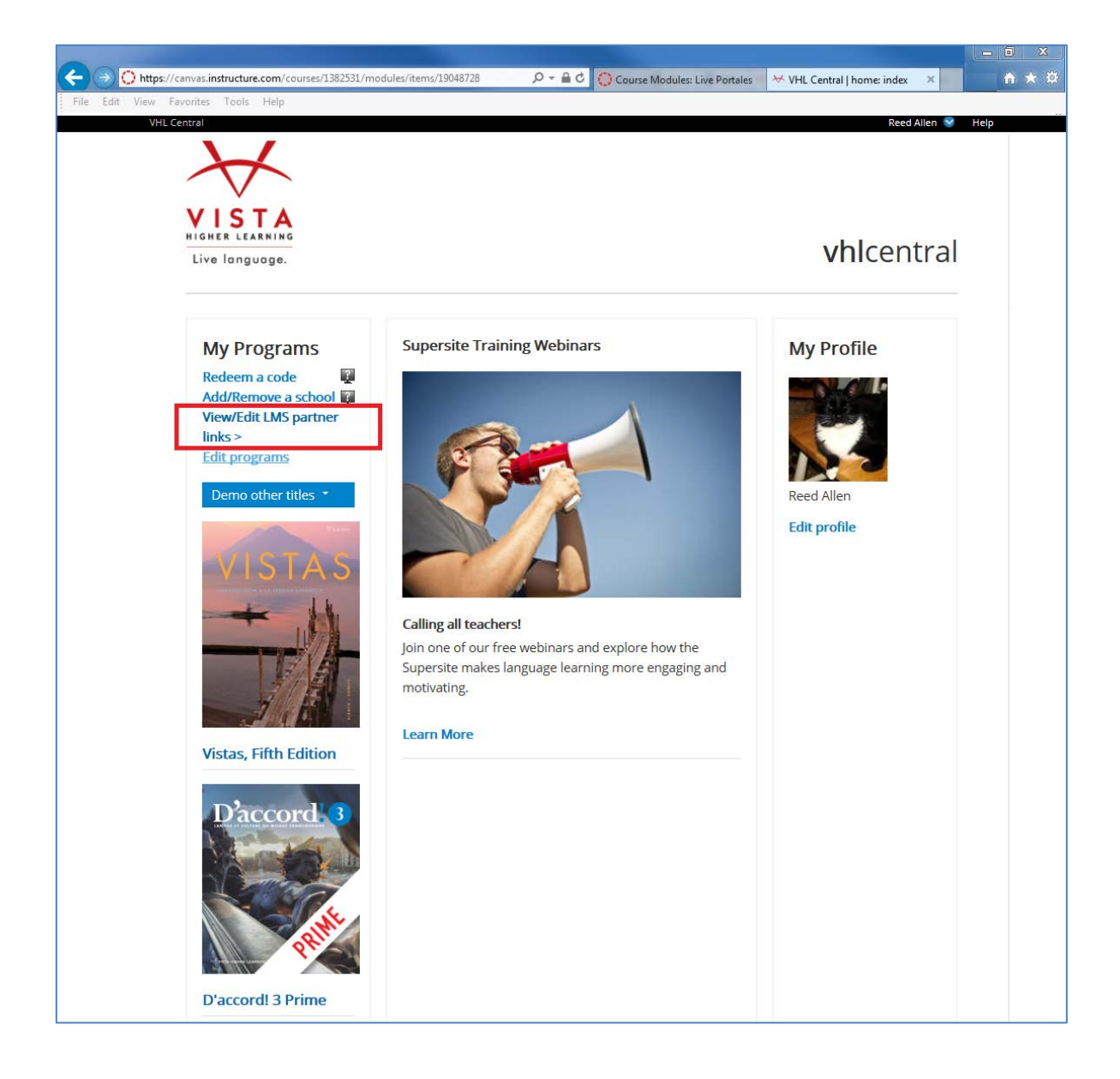